Università degli Studi di Parma

# Breve guida di IRIS AP

**Institutional Research Information System – Activities and Projects**

**Inserimento e gestione dei progetti di ricerca**

**A cura della U.O. Monitoraggio Attività di Ricerca** 22/03/2022

# **Breve guida per l'inserimento e la gestione delle proposte progettuali presentate a partire dall'ANNO 2022**

IRIS AP raccoglie le informazioni riguardanti il ciclo di vita dei progetti a partire dalla presentazione della proposta fino alla realizzazione dei risultati. È lo strumento che consente di inserire i dati necessari alla valorizzazione degli aspetti scientifici, delle *partnership* e delle collaborazioni, collegandole agli *asset* della ricerca istituzionale (persone, gruppi, attrezzature, etc.). **Il personale amministrativo dipartimentale abilitato inserisce le proposte progettuali nelle diverse tipologie previste (es. in risposta a bandi competitivi emanati da enti terzi o a bandi interni di Ateneo - FIL, etc.).** Tali proposte, che andranno inserite **nel corso dell'anno 2022,** genereranno un "record" che rimarrà in archivio indipendentemente dal riscontro positivo o negativo, ottenuto dal progetto stesso. Le informazioni relative alle proposte progettuali andranno inserite nel nuovo modulo della piattaforma **IRIS "attività e progetti"** [cliccando sulla voce di menu](https://air.unipr.it/ap/) **"progetti"**.

## **Inserimento dei progetti in IRIS AP: Compilazione guidata**

Accedere alla pagina WEB [https://air.unipr.it](https://air.unipr.it/)

Dopo essersi autenticati mediante "autenticazione centrale d'Ateneo per personale interno", aprire il menu a sinistra "**Attività e Progetti**". Cliccare su "**Progetti**" e successivamente sul pulsante "**Nuovo Progetto**":

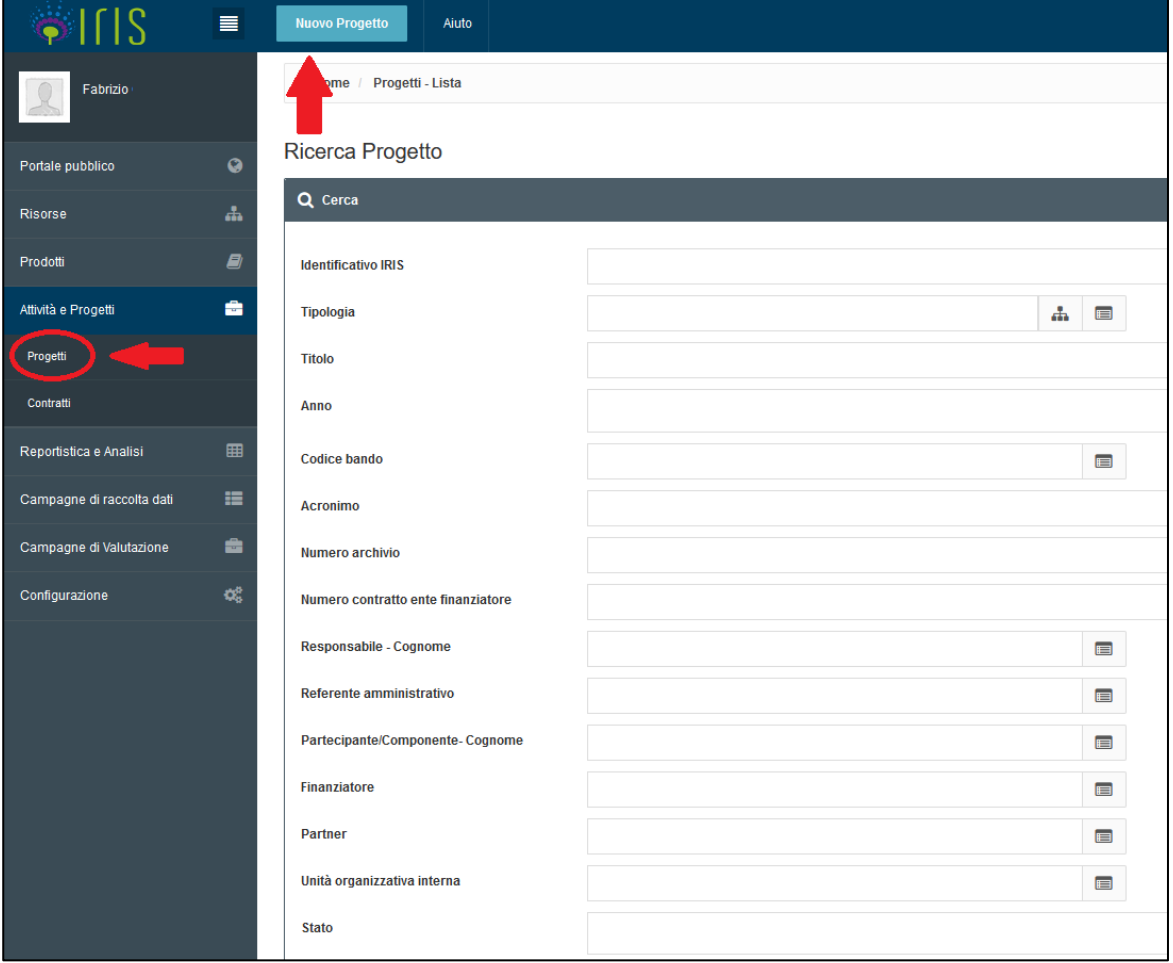

## **Inizio inserimento dati: Creazione dello stato di BOZZA**

Breve descrizione dei campi obbligatori:

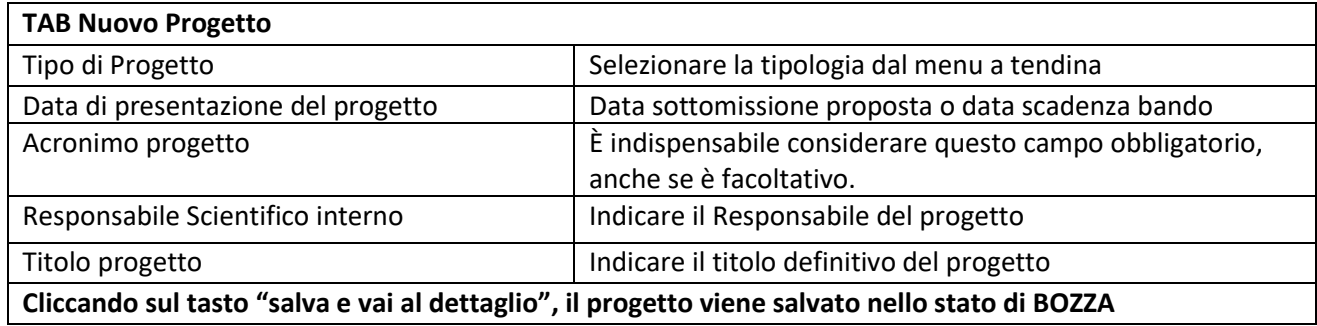

Nella schermata che si apre, è necessario cliccare sull'icona **dalla per selezionare**, dall'elenco che appare, il "**Tipo di Progetto**":

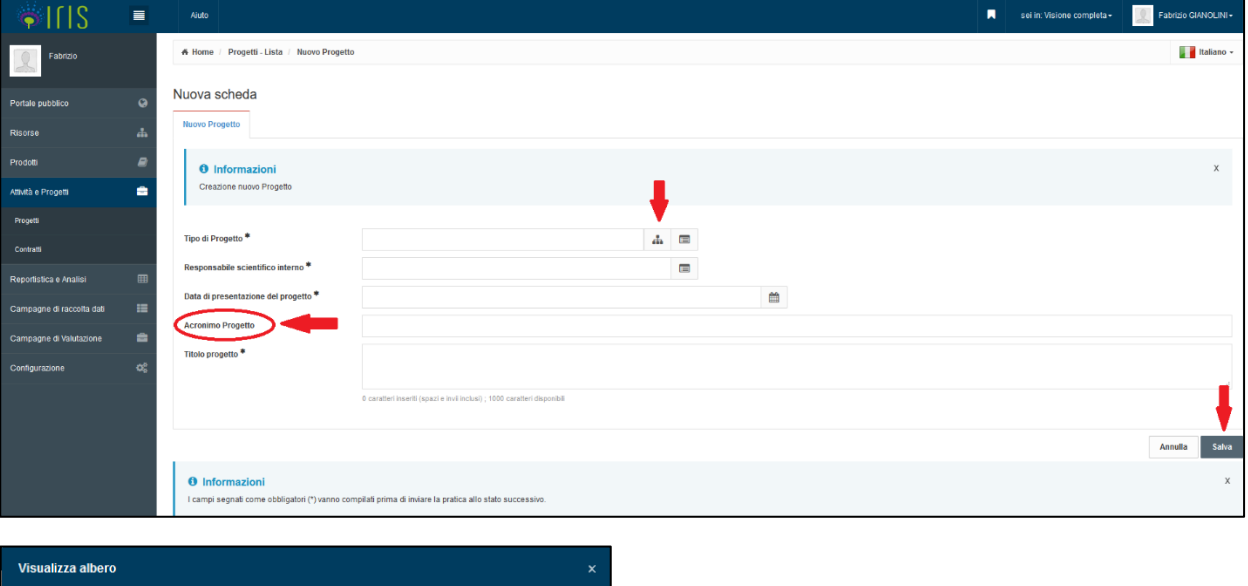

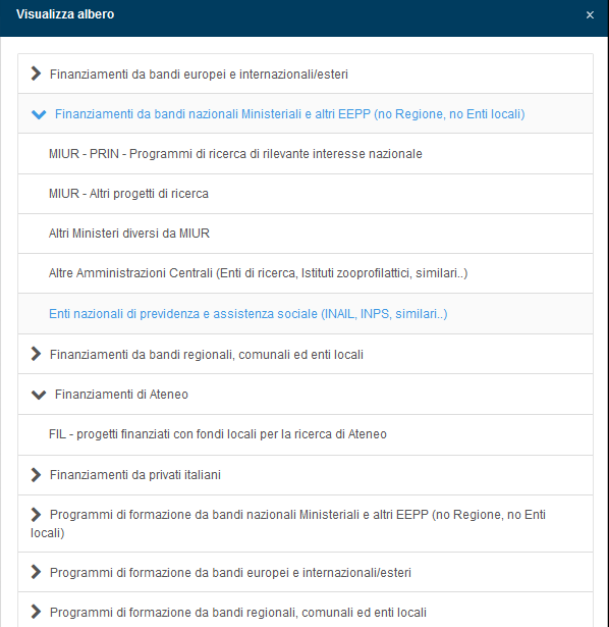

Ogni voce presenta dei sottomenù che vengono mostrati cliccando sul simbolo **>**

Una volta selezionata la "tipologia" è necessario procedere con la compilazione di tutti i campi contrassegnati dall'asterisco; il campo "Acronimo Progetto" non è obbligatorio, tuttavia **è fortemente consigliata la sua compilazione.**

Dopo aver compilato tutti i campi cliccare sul pulsante **Salva**.

In questa fase compare una nuova schermata dove è necessario inserire ulteriori informazioni:

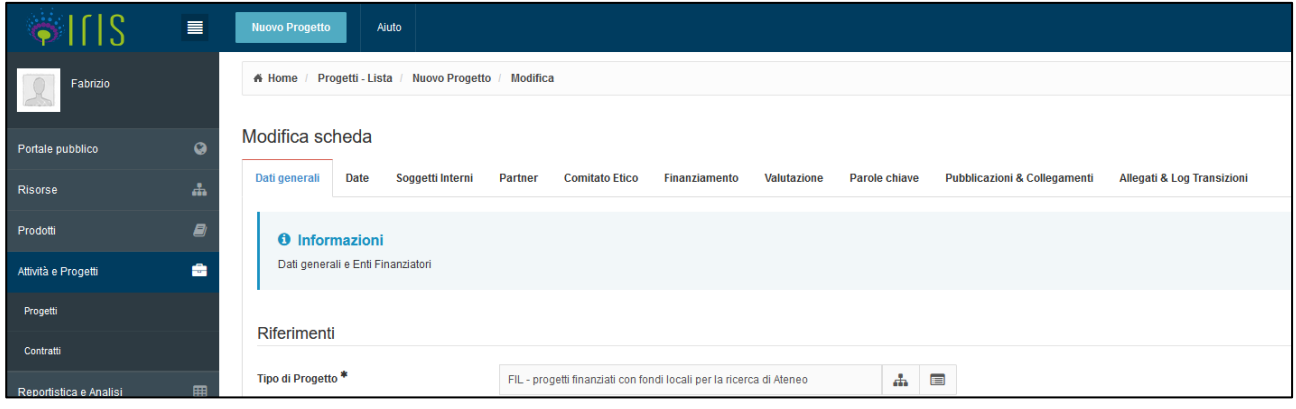

La pagina si compone di 10 schede (Tab):

- 1. Dati generali
- 2. Date
- 3. Soggetti Interni
- 4. Partner
- 5. Comitato Etico
- 6. Finanziamento
- 7. Valutazione
- 8. Parole Chiave
- 9. Pubblicazioni & Collegamenti
- 10. Allegati & Log Transizioni.

In fondo alla pagina si trovano i tre pulsanti seguenti:

**Salva e vai al Dettaglio** – in questo caso il progetto viene salvato in stato di BOZZA;

**Salva e vai alla pagina successiva** – in questo caso si viene "trasportati" nella scheda successiva (per esempio: dalla scheda 1) Dati generali alla scheda 2) Date);

**Salva e invia in "Presentato"** – in questo caso sarà necessario compilare obbligatoriamente altri campi:

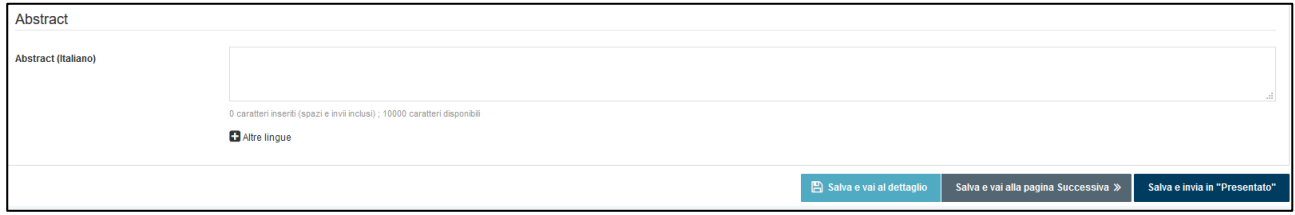

# **Inserimento dati per passare dallo stato di BOZZA a PRESENTATO**

Breve descrizione dei campi obbligatori:

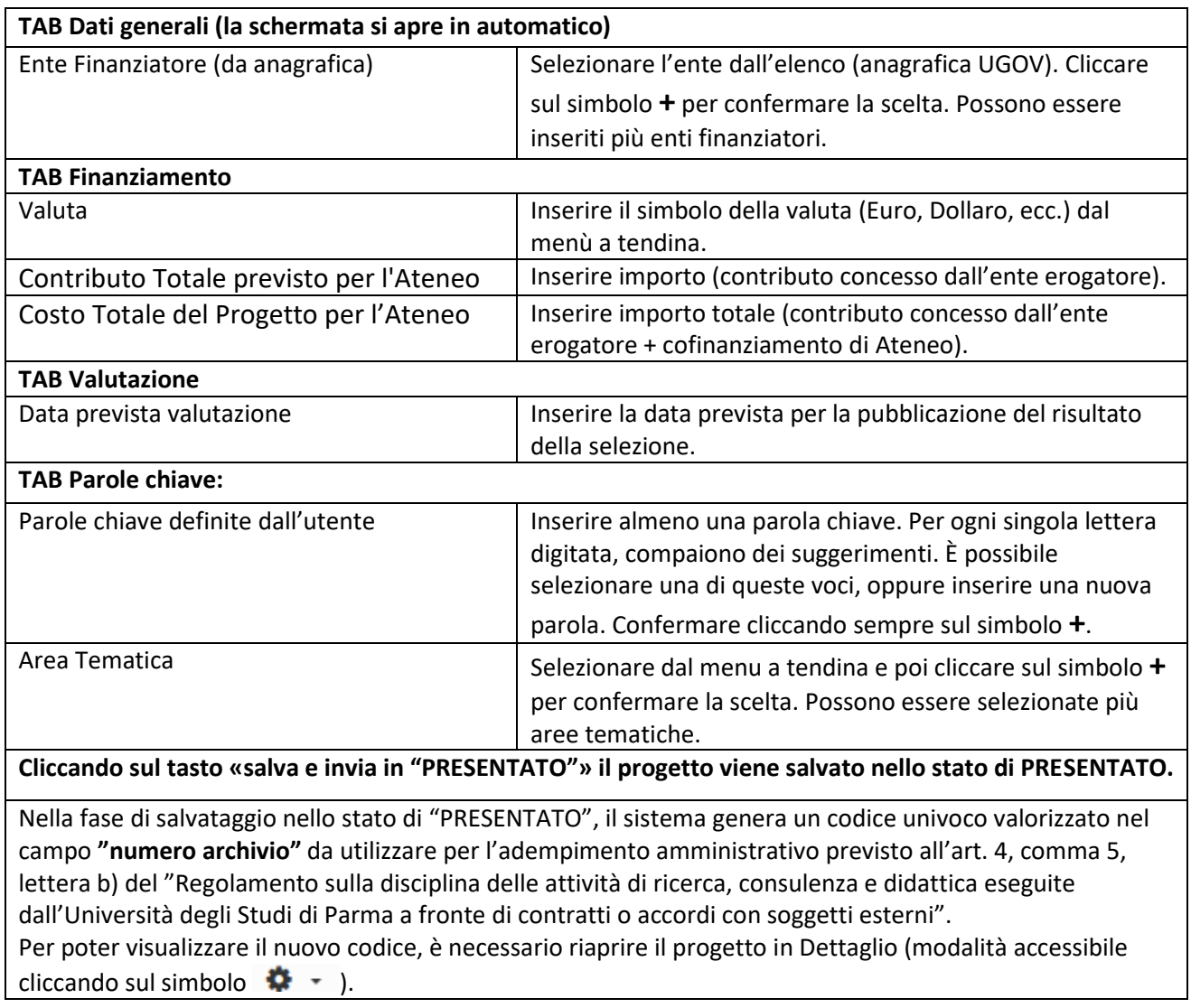

Aprire il progetto sulla scheda **Dati Generali** e compilare il campo Ente Finanziatore:

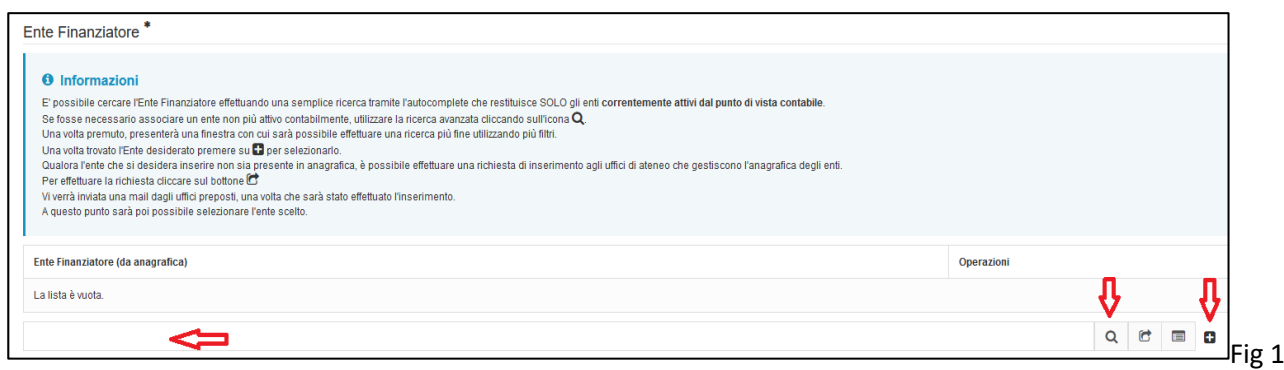

Per selezionare l'Ente Finanziatore si può agire in due modi:

Iniziare digitando le prime lettere nel campo libero e, quando compare la lista degli enti, selezionare quello prescelto cliccando sul simbolo **+** per confermare (Fig.1);

#### oppure

Cliccare sulla lente d'ingrandimento (Fig.1) e, nella finestra che si apre (Fig.2), compilare il campo Ragione Sociale. Successivamente cliccare sul pulsante "Cerca":

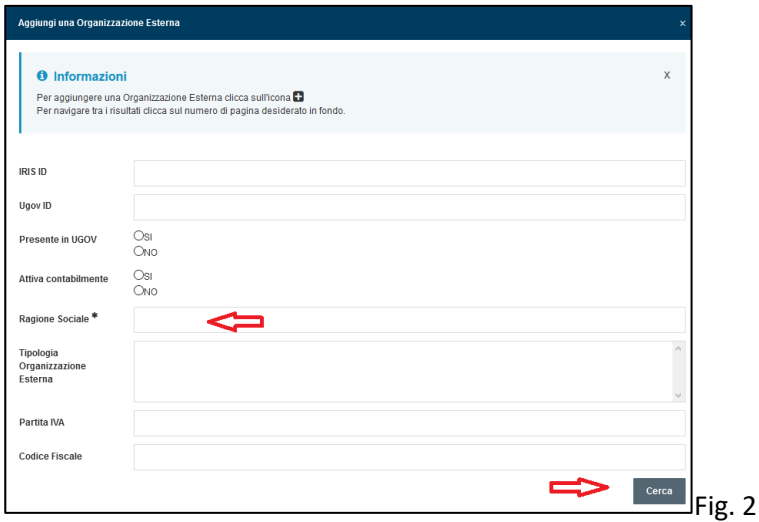

In questa fase si aprirà una lista da cui selezionare l'Ente Finanziatore. Per confermare la scelta, cliccare sul simbolo **+** (Fig. 3):

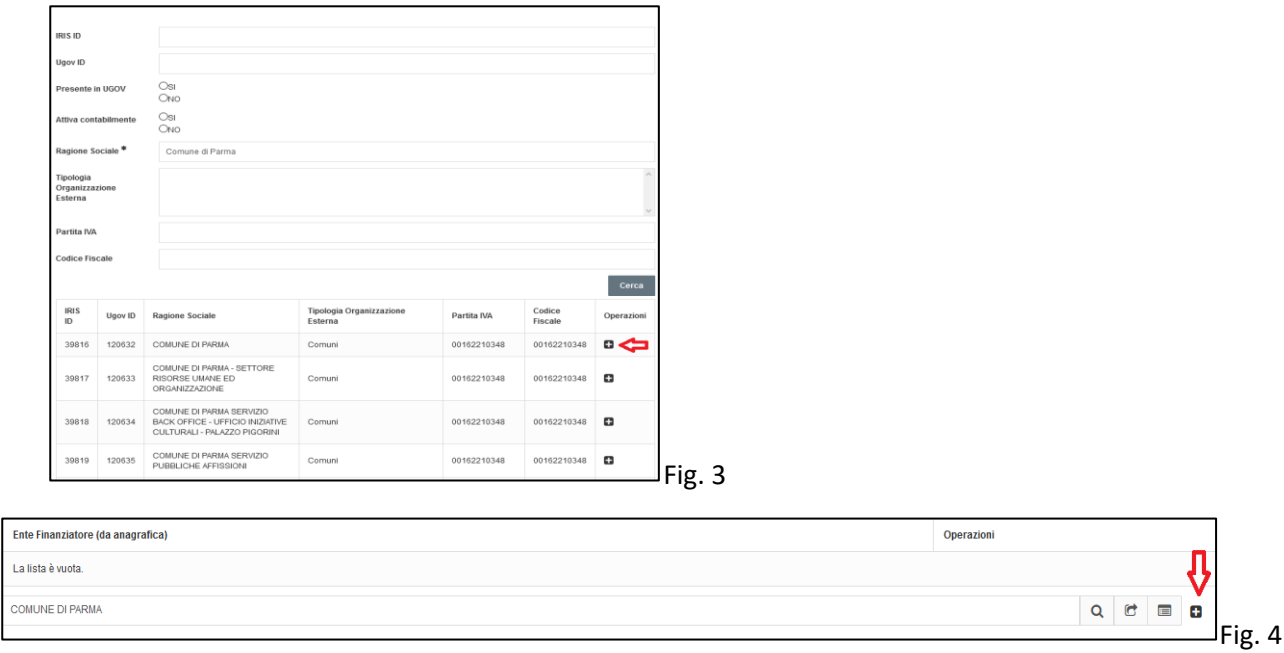

È necessario cliccare nuovamente sul simbolo **+** per confermare la scelta (fig. 4).

È possibile selezionare più Enti Finanziatori.

Nel caso l'Ente NON fosse presente, è necessario cliccare sul simbolo <sup>(Fig. 5</sup>): si aprirà una finestra di dialogo (Fig. 6) in cui è necessario compilare possibilmente tutti i campi, anche quelli non obbligatori (in particolare codice fiscale e/o partita IVA).

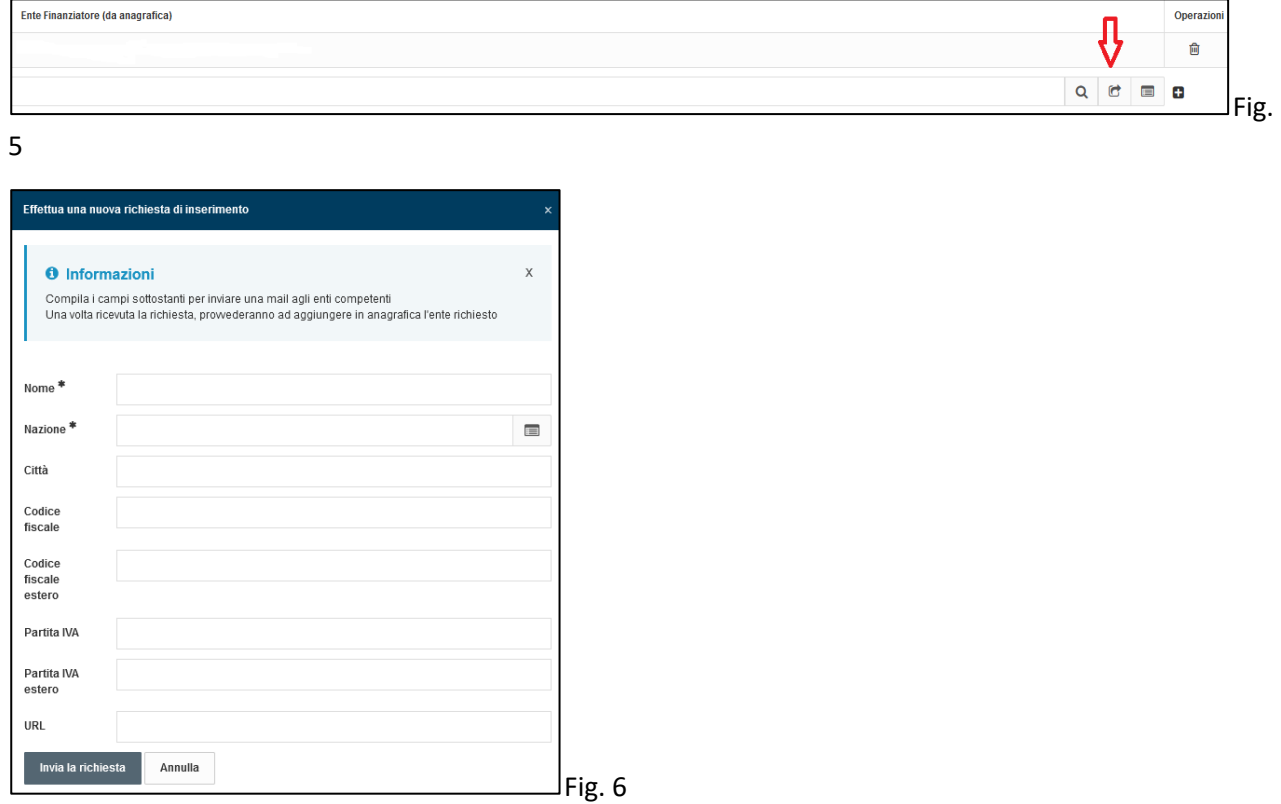

In fine cliccare sul pulsante "Invia la richiesta" per trasmettere i dati compilati all'ufficio competente che provvederà ad aggiungere in anagrafica l'ente richiesto.

Aprire la scheda **Finanziamento** e compilare il campo Valuta:

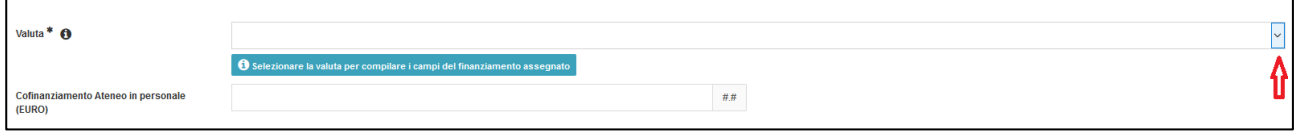

Selezionare dal menù a tendina la valuta:

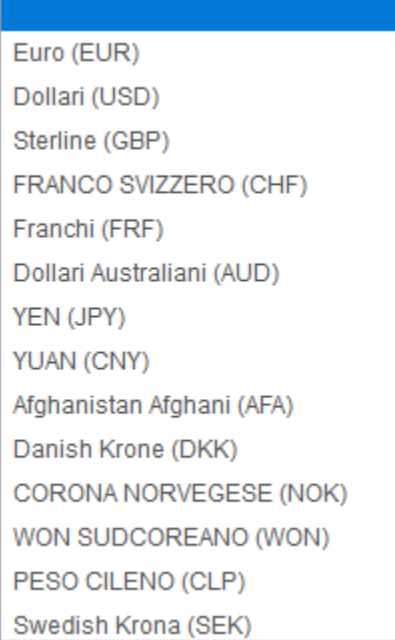

Restando sempre nella stessa scheda, compilare i campi "Costo totale del Progetto per l'Ateneo" (da intendersi come contributo concesso dall'ente erogatore + il cofinanziamento di Ateneo) e Contributo Totale concesso all'Ateneo (i due valori possono talvolta coincidere). Il valore inserito deve essere comunque sempre diverso da zero:

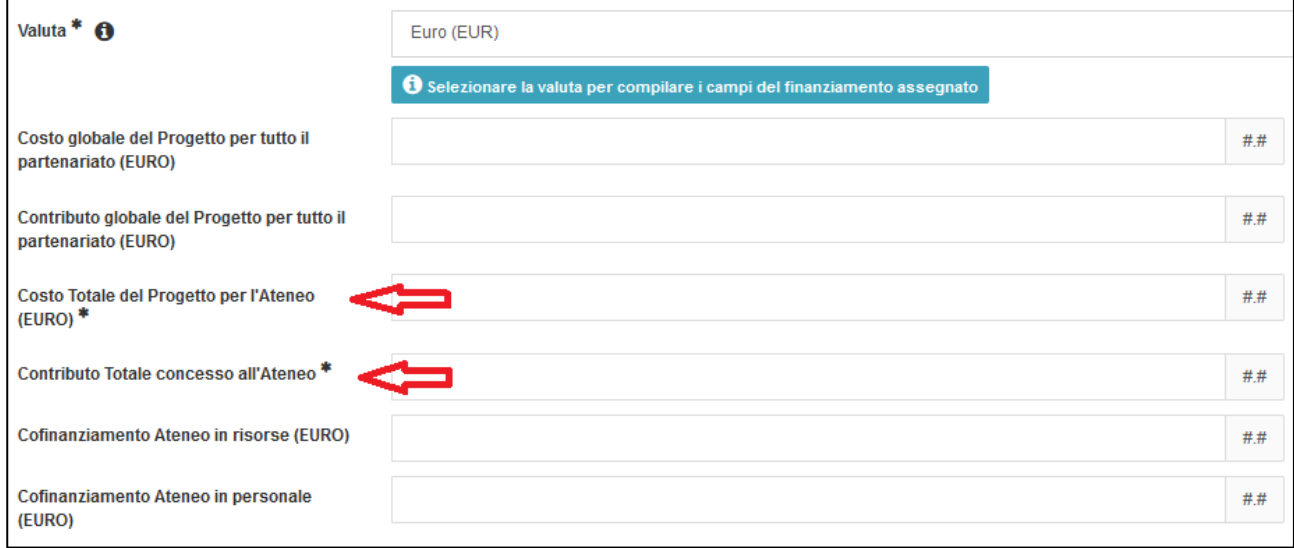

#### Aprire la scheda **Valutazione** e compilare il campo "Data prevista valutazione":

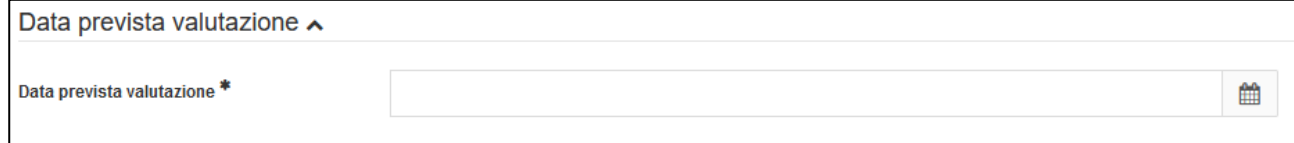

Selezionare una data dal calendario.

Aprire il progetto sulla scheda **Parole chiave** e compilare il campo Area Tematica:

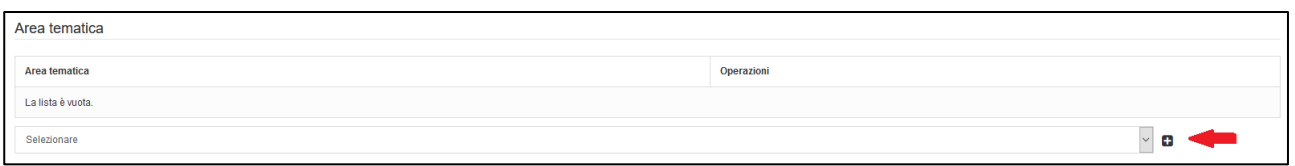

Selezionare dal menù a tendina e poi cliccare sul simbolo **+** per confermare la scelta. Possono essere selezionate più aree tematiche;

Nella stessa scheda è necessario compilare il campo "Parole chiave definite dall'utente":

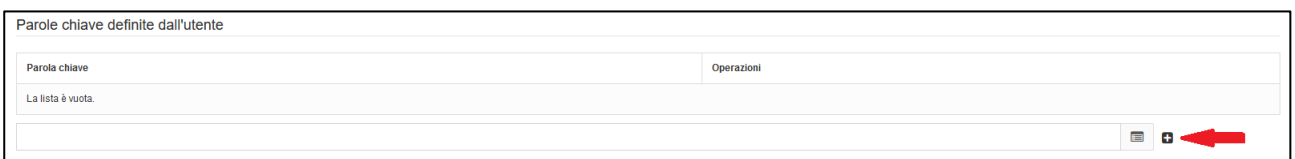

Inserendo le prime lettere, il campo fornisce dei suggerimenti di parole chiave già presenti nella banca dati.

È anche possibile inserire manualmente parole chiave create "ex novo". Cliccando sul simbolo **+** si potranno aggiungere ulteriori parole chiave di interesse. Per confermare l'ultima selezione è necessario cliccare nuovamente sul simbolo **+**.

In questa fase il sistema genera un codice univoco valorizzato nel campo **"numero archivio" che andrà inserito nella procedura formale amministrativa di "presa d'atto" di presentazione delle domande di partecipazione a bandi competitivi, da parte delle strutture dipartimentali/centri, come previsto all'art. 4, comma 5, lettera b) del "Regolamento sulla disciplina delle attività di ricerca, consulenza e didattica eseguite dall'Università degli Studi di Parma a fronte di contratti o accordi con soggetti esterni".** Per poter visionare tale codice numerico, è necessario aprire il progetto in modalità Dettaglio (modalità accessibile cliccando sul simbolo  $\bullet$   $\bullet$  ), dove comparirà all'interno dei Dati Generali.

Numero archivio

3255AC0C07

## **Inserimento dati per passare dallo stato di PRESENTATO a FINANZIATO**

In caso di esito positivo della richiesta di finanziamento, occorre compilare i seguenti campi obbligatori:

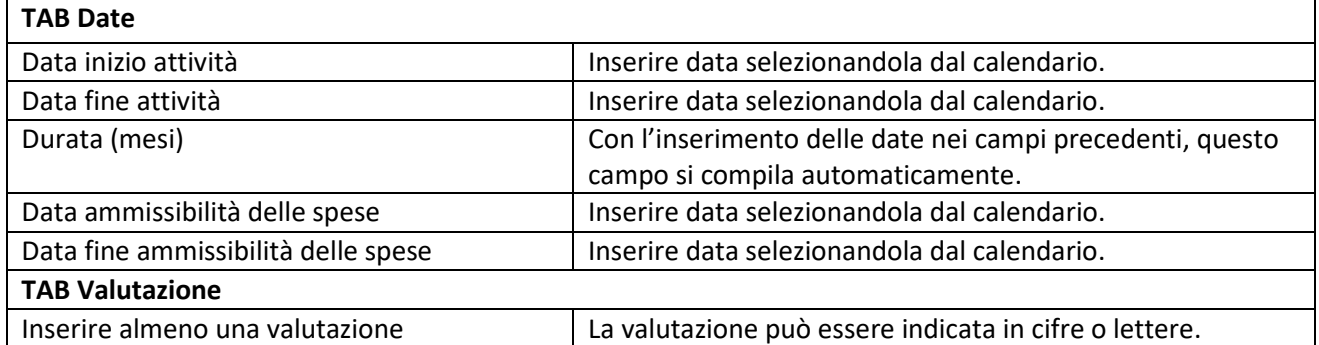

Aprire la scheda **Date** e compilare tutti i campi contrassegnati dall'asterisco:

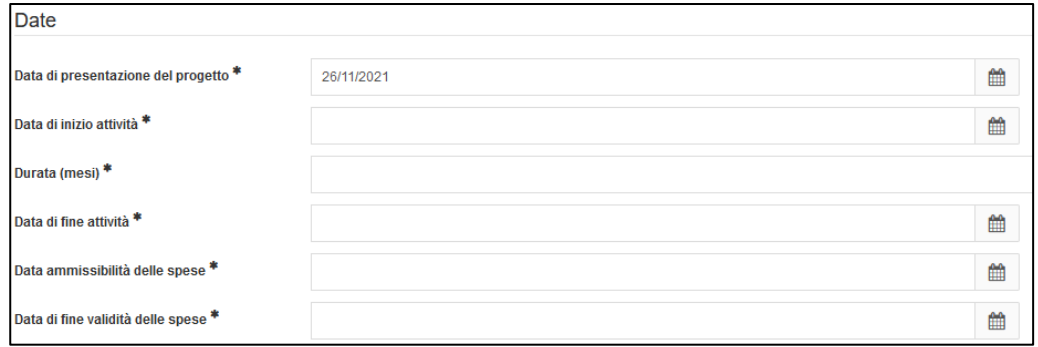

#### Aprire la scheda **Valutazione:**

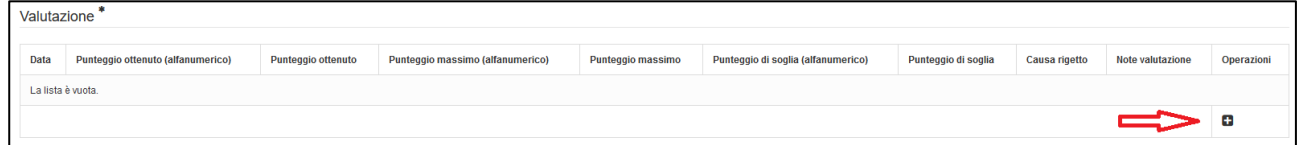

Cliccare nuovamente sul simbolo **+** per inserire i risultati della valutazione:

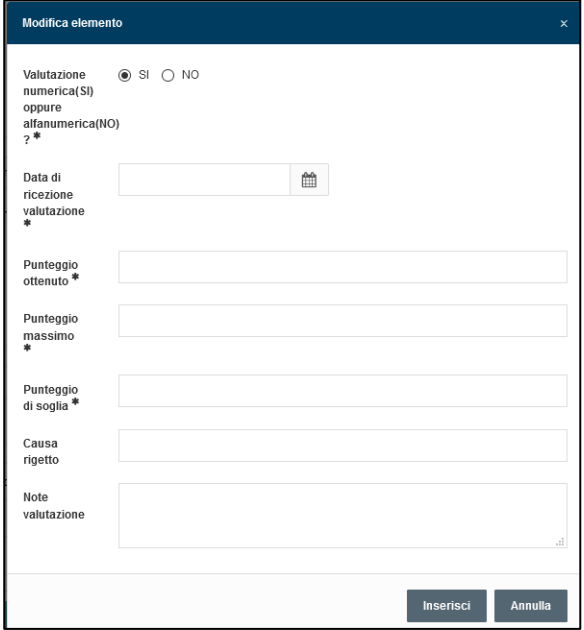

Selezionare se la valutazione è numerica o alfanumerica e inserire i relativi risultati.

Arrivati a questo punto, è possibile scegliere tra 7 pulsanti opzionali di salvataggio:

- 1. Salva e vai alla pagina precedente
- 2. Salva e vai al dettaglio
- 3. Salva e vai alla pagina successiva
- 4. Salva e invia in "Operativo"
- 5. Salva e invia in "Finanziato"
- *6.* Salva e invia in "Approvato non finanziato"
- 7. Salva e invia in "Escluso"

### **Inserimento dati per passare dallo stato di FINANZIATO a OPERATIVO**

Occorre compilare i seguenti campi:

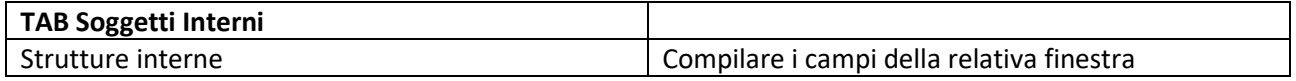

Nella sezione "Strutture interne" del tab "Finanziamenti" deve essere presente ALMENO UNA struttura censita nella sezione "Strutture interne" del tab "Soggetti interni".

Arrivati a questo punto, l'applicativo compie un controllo generale su tutti i campi e verifica gli eventuali errori di compilazione. Nel caso in cui vengano individuati degli errori, verranno specificatamente segnalati i campi dove sistemare i dati non corretti. Es:

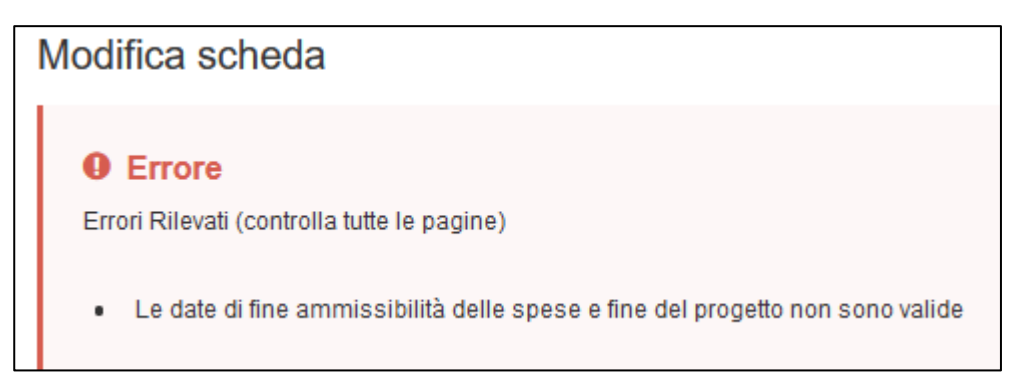

Se il controllo dei campi ha dato esito positivo, l'applicativo chiede se si vogliono inviare le informazioni su UGOV-PJ. In questo caso è necessario selezionare uno dei due pulsanti di opzione: cliccando su "SI" e successivamente sul pulsante "Salva e invia in operativo", sarà creata automaticamente la bozza del progetto su UGOV-PJ dove sarà possibile proseguire con le attività necessarie per l'attivazione del progetto (passaggio da "bozza" a stato "pre-attivo").

Cliccando su "NO" e successivamente sul pulsante "Salva e vai al dettaglio" il progetto rimarrà nello stato di Finanziato.

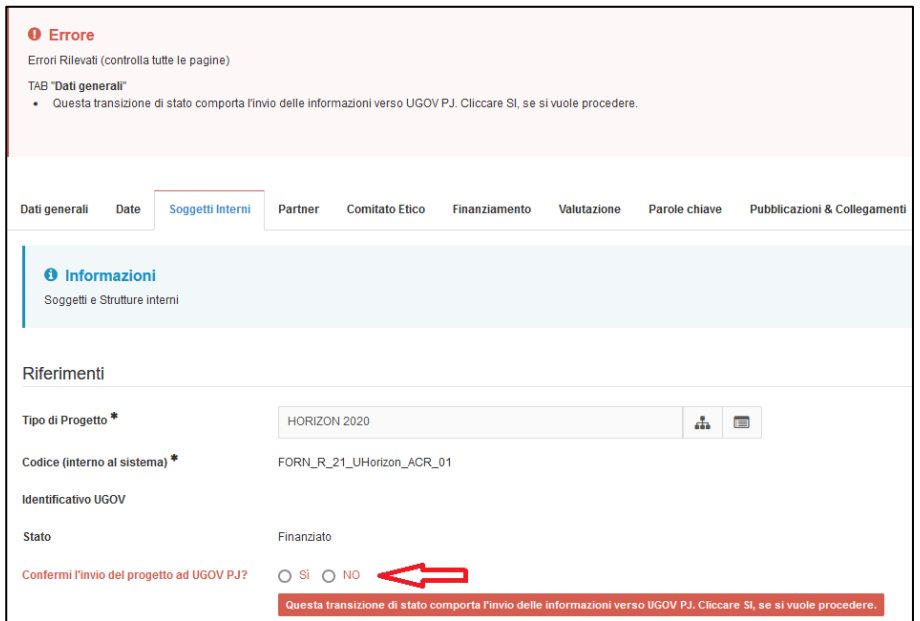

# **Inserimento dati per passare dallo stato di OPERATIVO a CONCLUSO**

Per quest'ultimo passaggio non è richiesta alcuna compilazione di nuovi campi ma è sufficiente cliccare sul pulsante "Salva e invia in "Concluso".

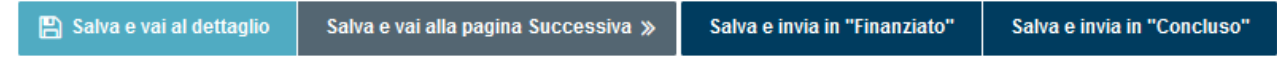